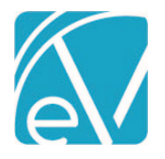

# ECHOVANTAGE RELEASE NOTES

#### VERSION 3.28

#### NEW FEATURES

#### Introducing Batches

A new feature in the Remittances main menu, *Batches,* streamlines and reorganizes the payment entry and reconciliation processes. In EchoVantage, a *Batch* is like a check, whether paper or electronic funds transfer and the new *Batches* screen lists summary information for each of these "checks." The new *Batches* feature is turned on by default in version 3.28, and access to the original Remittances screens remains after upgrading. The original screens retain their existing functionality with one important difference - the 835 import is only via *Batches* unless this new feature is disabled. The following sections cover the new *Batches* feature in detail.

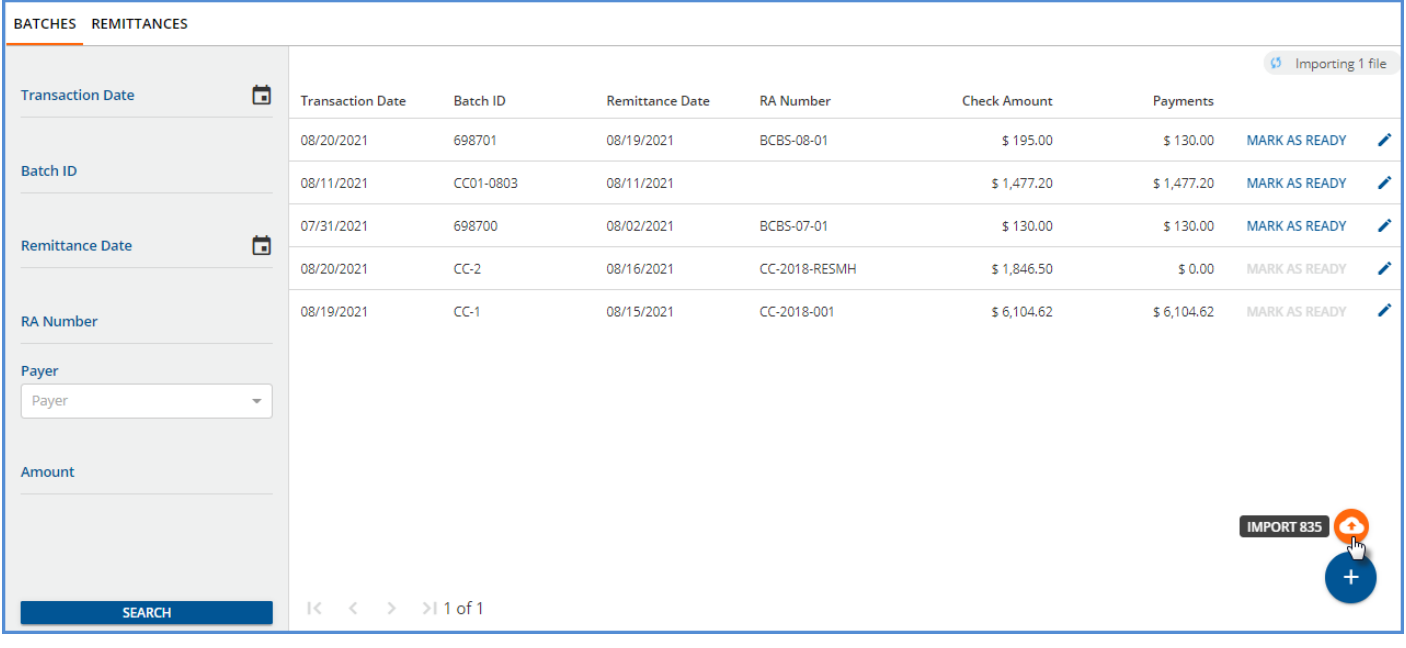

The grid on the *Batches* screen is populated as batches are created. *Not Ready* Batches are grouped and listed first, sorted by Transaction Date, newest to oldest. A *Not Ready* batch is when any of the associated remittances within the Batch have a *Not Ready* status. The remaining batches are sorted by Transaction Date, newest to oldest. Due to the sort criteria, new batches that do not have a payment associated with them yet are displayed in the second grouping.

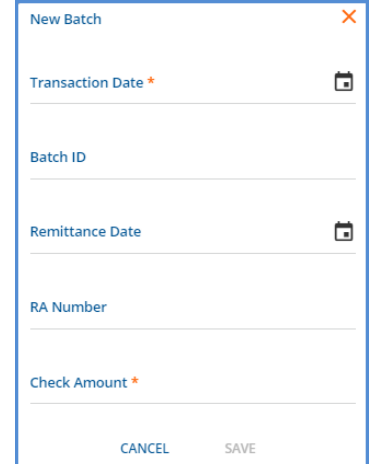

- Click on the blue plus "+" to manually add a batch. This opens the *New Batch* screen shown on the left.
- After saving, the *View Batch* screen for the new batch is displayed.
- Hover the mouse over the blue plus "+" to display the orange *Import 835* icon.
- The 835 Import process automatically creates a batch using the value from the TRN02 segment as the *Batch ID.*
- *RA Number* is not populated by the import process but can be added after the import is complete.
- Just like the original Remittances screen, the 835 import chip in the upper right-hand corner indicates the import status; selecting this chip displays a list of recent imports.

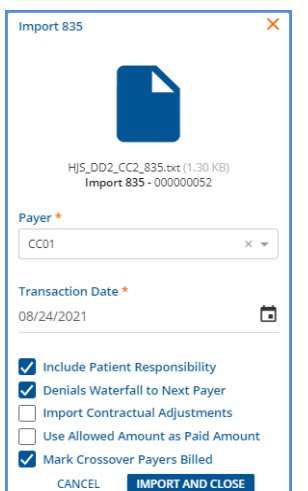

© The Echo Group, All Rights Reserved

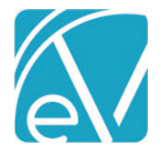

**September 1, 2021**

While the sort order helps keep the *Not Ready* batches at the top of the grid, filters are provided to make searching and finding a specific batch fast and easy. Use any combination of filters to help drill down the results listed in the grid.

If the batch summary information needs updating, use the blue pencil icon on the far-right of a batch row to edit that Batch's summary information. The *Edit Batch* screen opens and requires the same two fields, *Transaction Date* and *Check Amount,* as the *New Batch* screen. Editing a batch is the only way to populate the *RA Number* field after an 835 Remittance is imported.

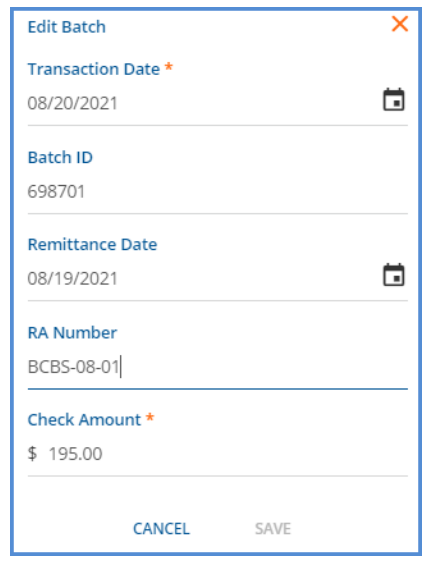

*Note that Payment is not listed on the Edit Batch screen because the Payment amount is a systemcalculated value.* 

Use the *MARK AS READY* button to mark all eligible records in a Batch as *Ready,* like the Bulk actions in the original Remittances screen.

Select *CONTINUE* when the confirmation box appears.

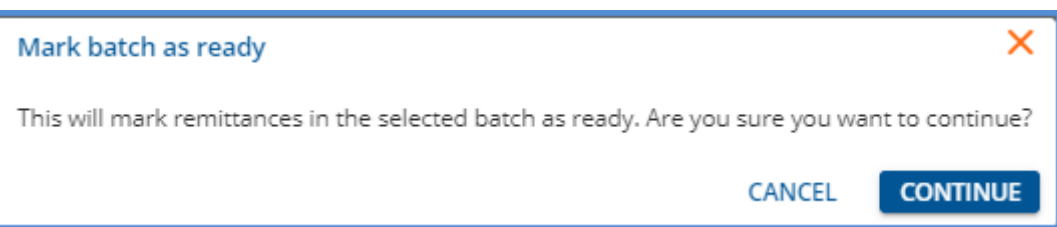

- A confirmation toast displays with a count of the Remittances successfully marked as ready.
- The *MARK AS READY* button is disabled if all payments in the *Batch* are in *READY, DONE,* or *BATCHED* status.

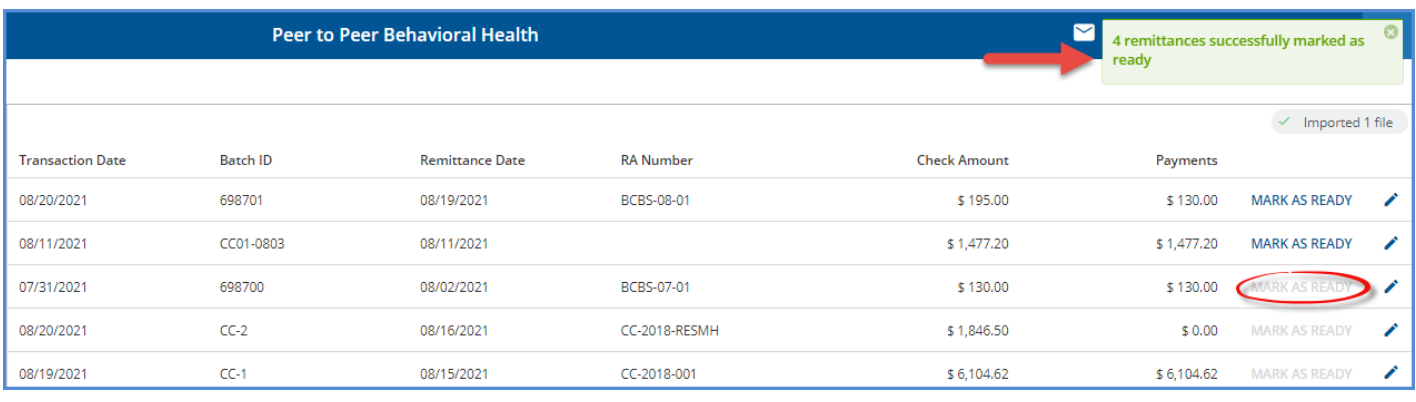

Once batches are added, either manually or via the 835-import process, selecting any batch row opens the *View Batch* screen.

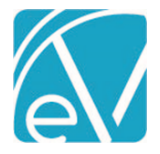

**September 1, 2021**

#### *View Batch*

The *View Batch* screen lists all payment records associated with the Batch. A new table, dbo.TransactionGroups and a new column in dbo.Remittances, TransactionGroup, were added to establish the relationship between Batches and Remittances. An example of the *View Batch* screen is shown below.

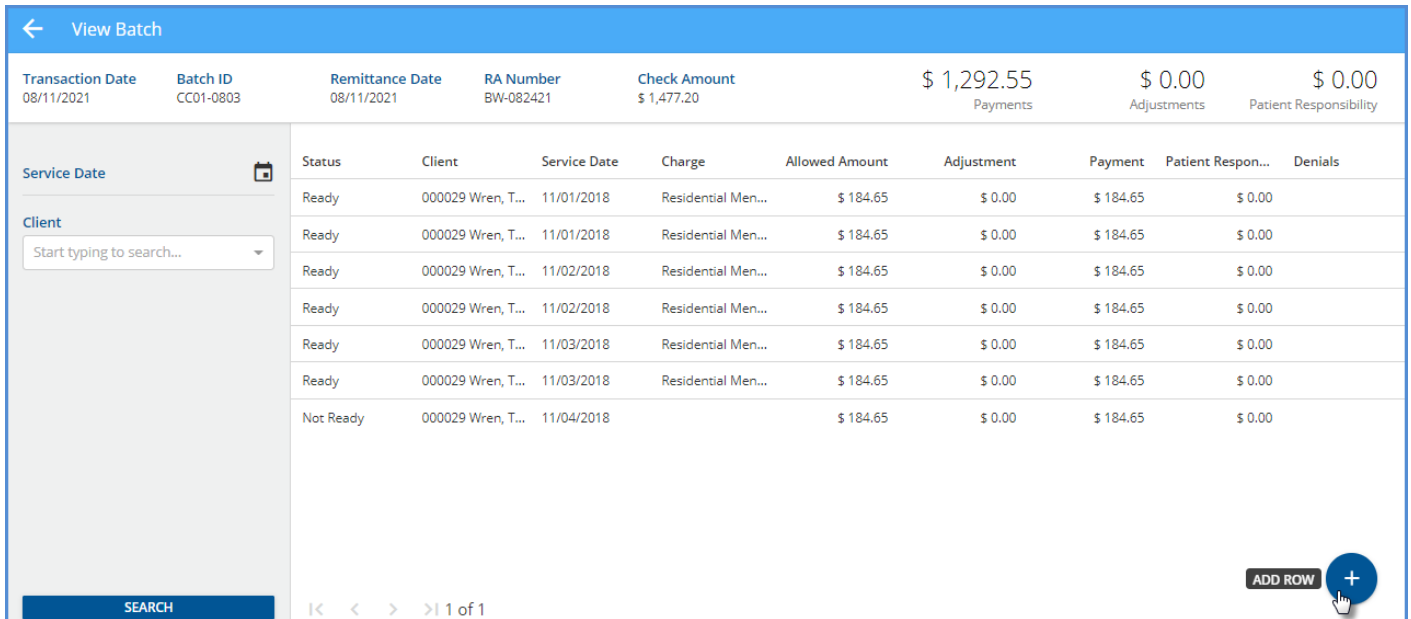

- A Service Date and Client filter are available to help refine the search results to expedite finding a specific Client.
- In the header area starting from the left, the information for the five Batch Summary fields is displayed.
- This information was entered on the *New Batch* or updated and saved on the *Edit Batch* screens (Transaction Date, Batch ID, Remittance Date, RA Number, and Check Amount).
- *Payments, Adjustments,* and *Patient Responsibility* are system-calculated values and are updated each time new payments are added, or existing payments are edited.
- If the Client or Charge does not match when importing an 835 file, the payment row is created in *Not Ready* status and no value displays in Client or Charge or both.
- If a \$0.00 Payment is received, the Denial Reason is displayed.
- Select any row to open the *Edit Row* screen and view/edit the payment information.
- Select the blue plus "+" icon to add a row to the current Batch, opening the *Edit Row* screen also.

#### *Edit Row*

The *Edit Row* screen has the most in common with the existing *Add Remittance* or *Edit Remittance* screens. *Edit Row* is where payments and adjustments are entered and matched with their associated Charges. This new screen has some notable improvements over the original Remittance screens.

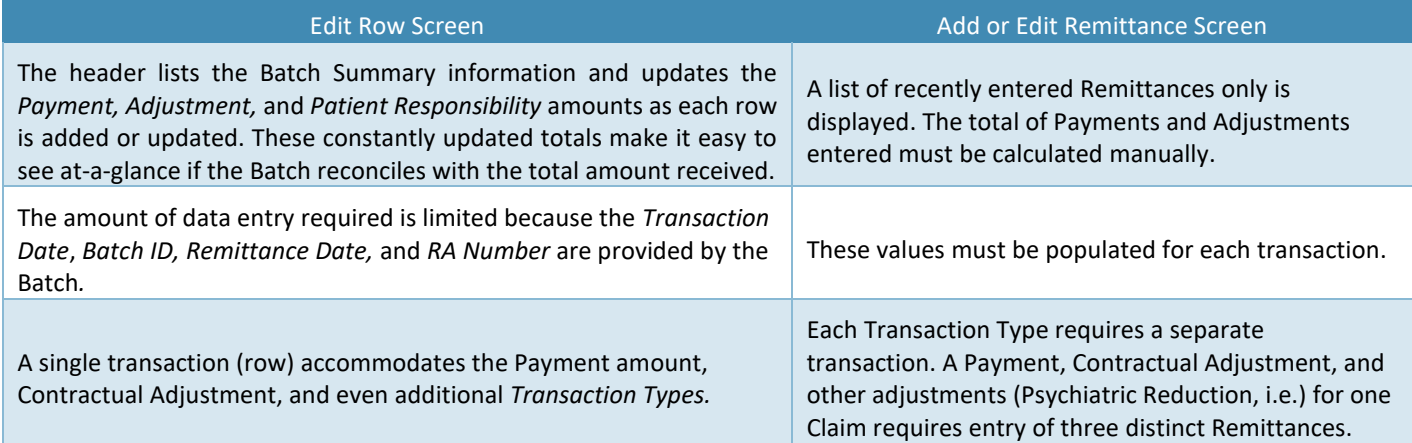

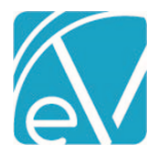

**September 1, 2021**

#### *Adding a Row*

Select the blue plus "+" on the bottom right of the *View Batch* screen to add a new row—the following screen displays.

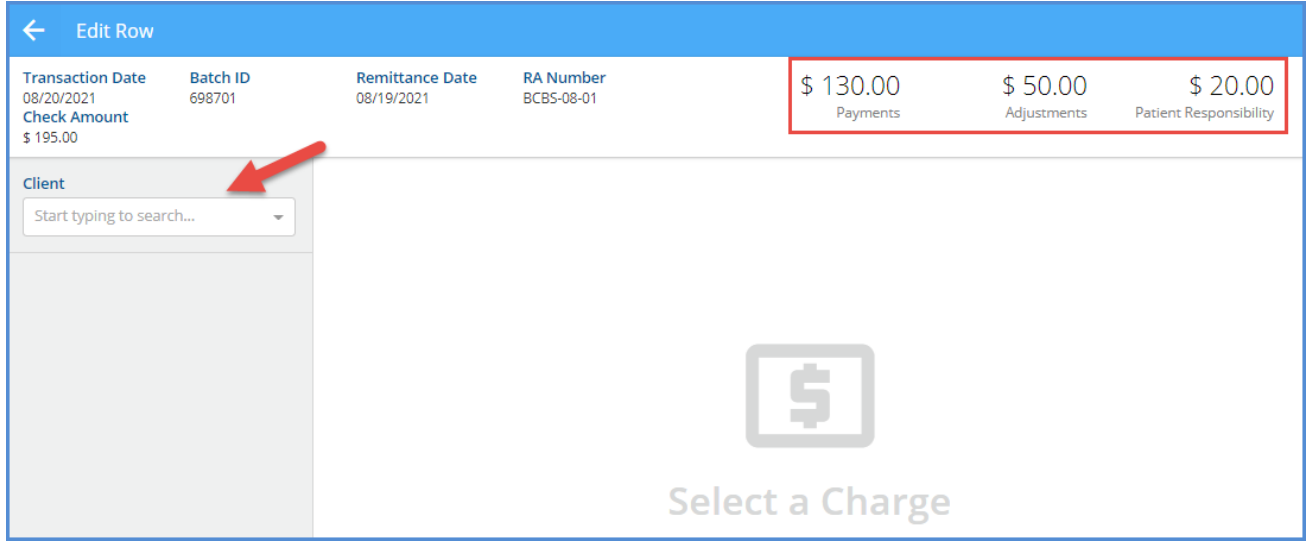

The header has the same information as the *View Batch* screen. Note the values for *Payments, Adjustments,* and *Patient Responsibility* for comparison later*.* Next, select a Client from the drop-down list to display the list of Charges.

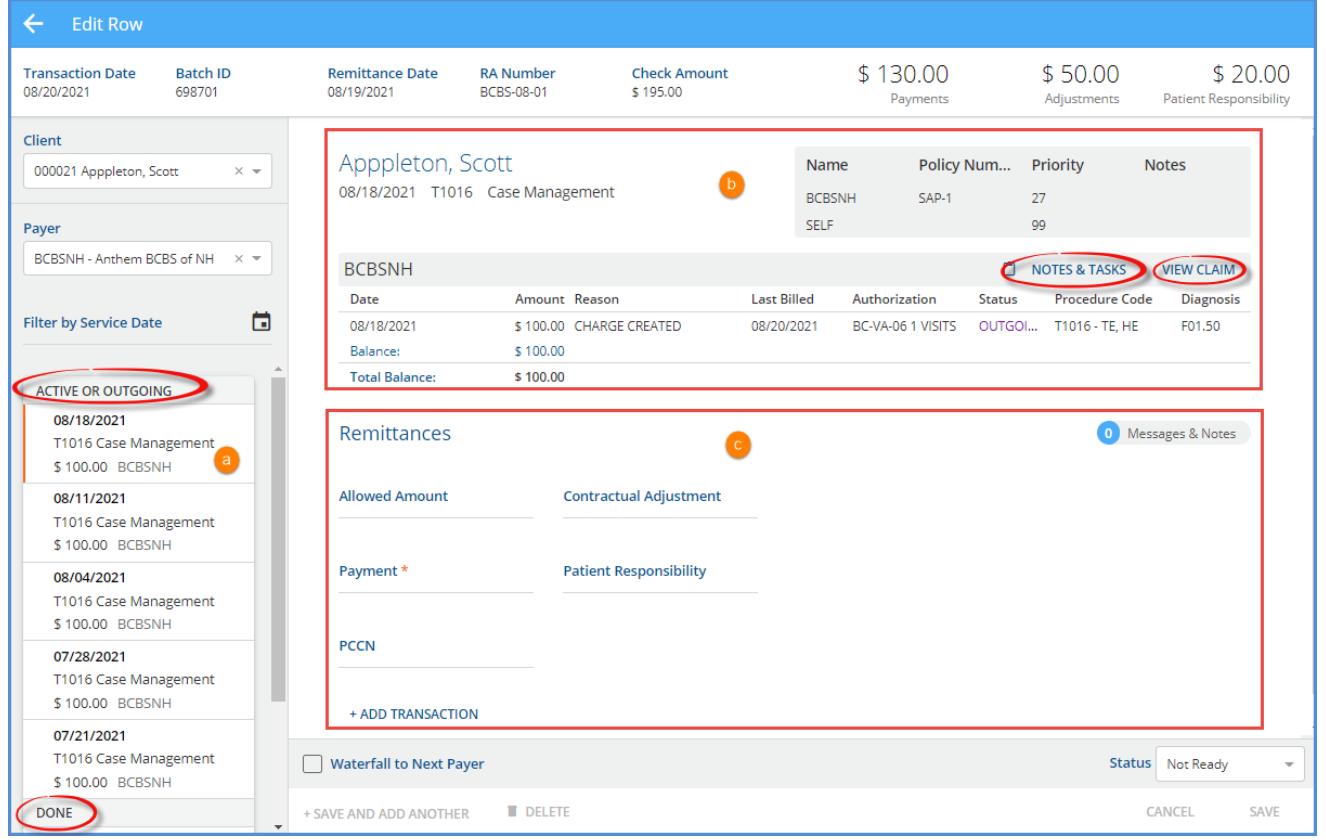

The Charges list is grouped by *Active or Outgoing* first, then sorted by Service Date, newest to oldest, followed by the *Done* Charges. Further, refine the list by selecting a Payer and filtering by Service Date if desired.

(a) The orange vertical line indicates the currently selected Charge.

(b) Current Payer Claim information is displayed with links to the Claim Details – *Notes & Tasks* and *View Claim*

(c) Remittances

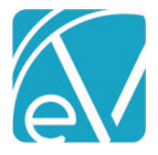

- There is clickable access to view any imported *Messages & Notes.*
- *Payment* is the only required field, and Transaction Types are assigned based on the value of the Payment amount.
	- o Positive Amount = Payer Payment
		- o Zero Amount = Denial
			- If a \$0.00 *Payment* amount is entered, a Denial Reason field displays.

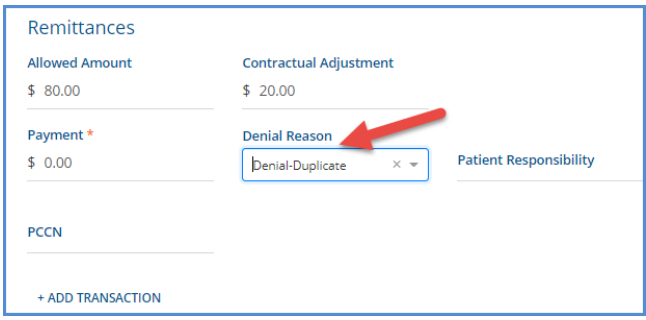

▪ The Denials column on the *View Batch* screen is also updated with the selected reason.

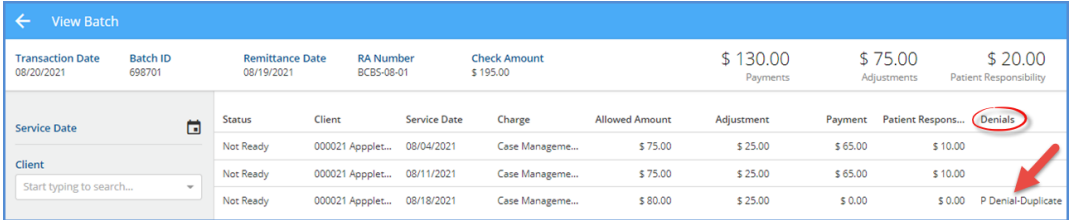

#### o Negative Amount = Reversal of Prior Payment

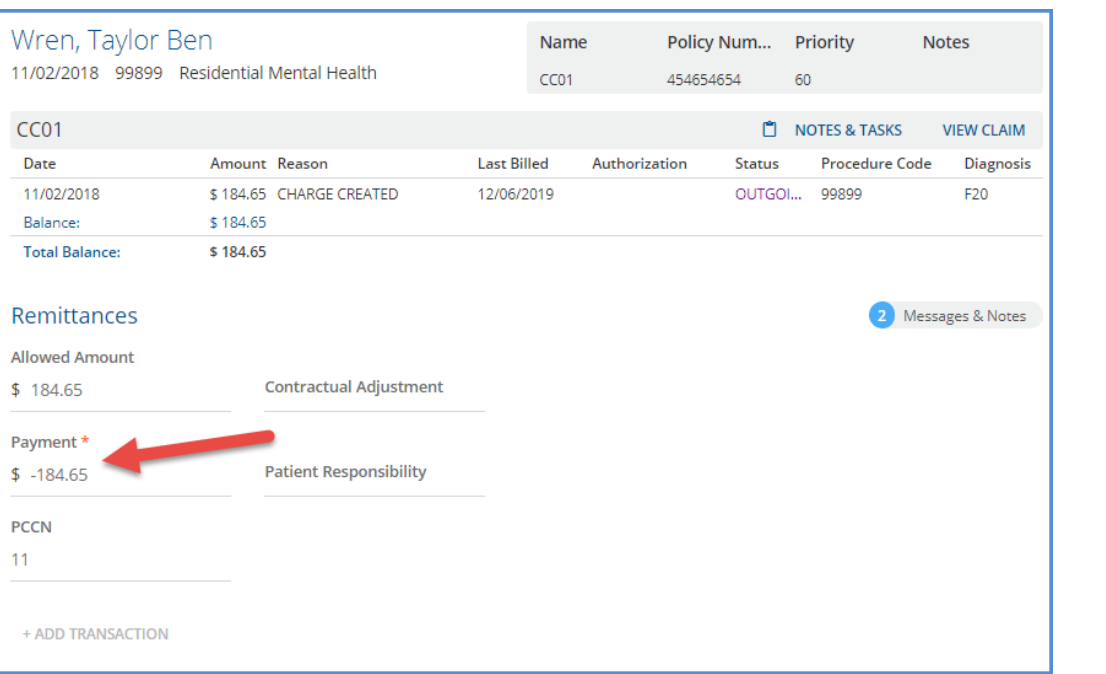

▪ The record in dbo.Remittances for this transaction shows the following TransactionDefinition assigned.

| ⊞<br>FI<br>Results<br>Messages |                                      |                 |                        |                                      |                                  |
|--------------------------------|--------------------------------------|-----------------|------------------------|--------------------------------------|----------------------------------|
|                                | Amount                               | Remittance Date | <b>TransactionDate</b> | <b>TransactionDefinition</b>         |                                  |
|                                | $-184.65$                            | 2021-08-11      | 2021-08-31             | 20200702174508560B77D01296DC440CF915 |                                  |
|                                |                                      |                 |                        |                                      |                                  |
|                                | ıd                                   |                 |                        | <b>TransactionCode</b>               | ReasonName                       |
|                                | 20200702174508560B77D01296DC440CF915 |                 |                        | P                                    | <b>REVERSAL OF PRIOR PAYMENT</b> |
|                                |                                      |                 |                        |                                      |                                  |

© The Echo Group, All Rights Reserved

#### **EchoVantage Release Notes**

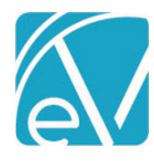

**Version 3.28**

**September 1, 2021**

- The following fields may be optionally populated: *Allowed Amount, Contractual Adjustment, Patient Responsibility,* and *PCCN*.
- The Batch supplies the Transaction Date, Remittance Date, Batch ID, and RA Number*,* so these values are not repeatedly entered.
- Use the *+ADD TRANSACTION* button to enter other Transaction Types related to this Payment and Charge combination.
	- o The Transaction Type list uses the same Transaction Types as the original Remittances screen apart from the excluded *Non-Specific Payer Payment* type.
		- o A Denial, Contractual Adj, and a Psychiatric Reduction are all captured in a single row entry in the example below.

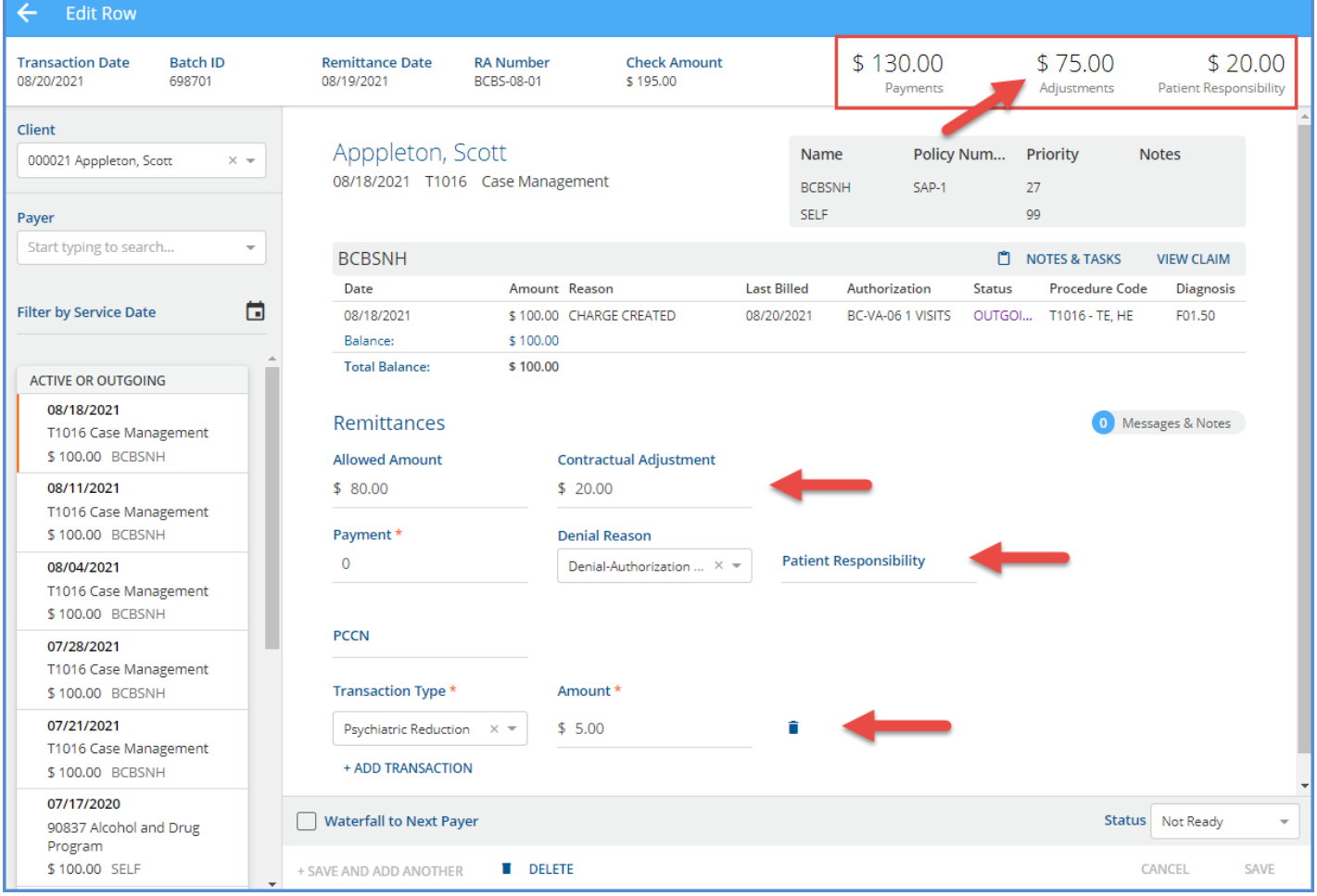

- The *Adjustments* balance in the header was updated from \$50.00 to \$75.00 after the row was saved.
- If an additional Transaction Type is added in error, use the delete icon (blue trash can) to remove it.
- If the *Waterfall to Next Payer* checkbox is selected, all Transactions in the row (Payment and Adjustments) will have that setting applied.
- Selecting the blue *+SAVE AND ADD ANOTHER* saves the new row and clears the screen so the next Client and Charge can be selected for a new row.
- Selecting the blue *SAVE* records the new entry and remains on the *Edit Row* screen for that new entry.

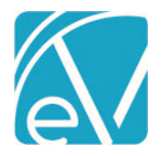

**September 1, 2021**

#### *Editing a Row*

Select an existing row on the *View Batches* screen to view and update that transaction group. The example below is an imported 835 batch that has some *Not Ready* payment rows.

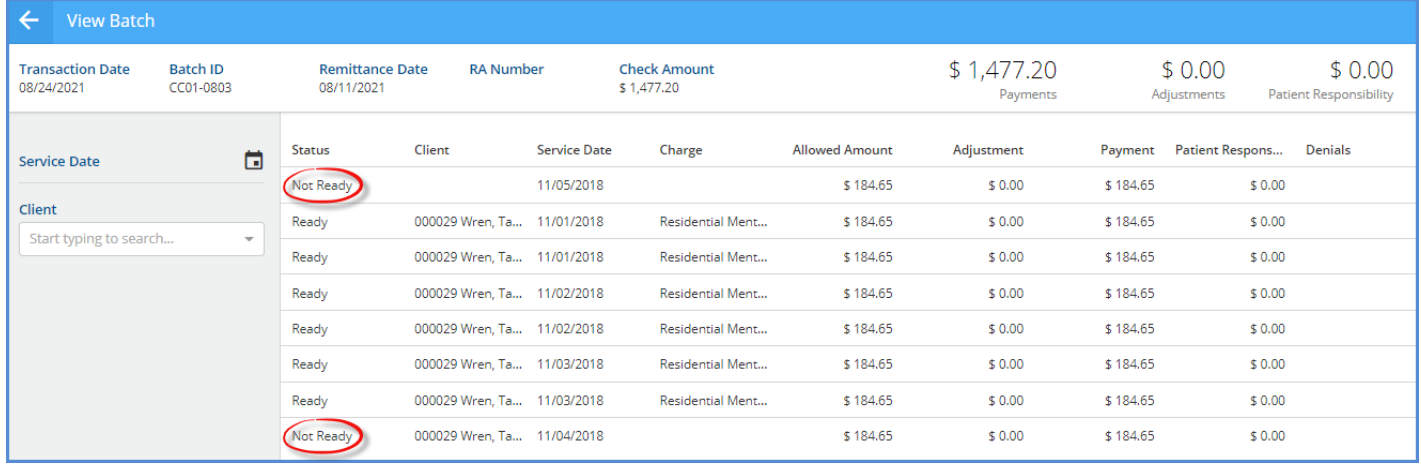

Selecting the first *Not Ready* row displays the following *Edit Row* screen.

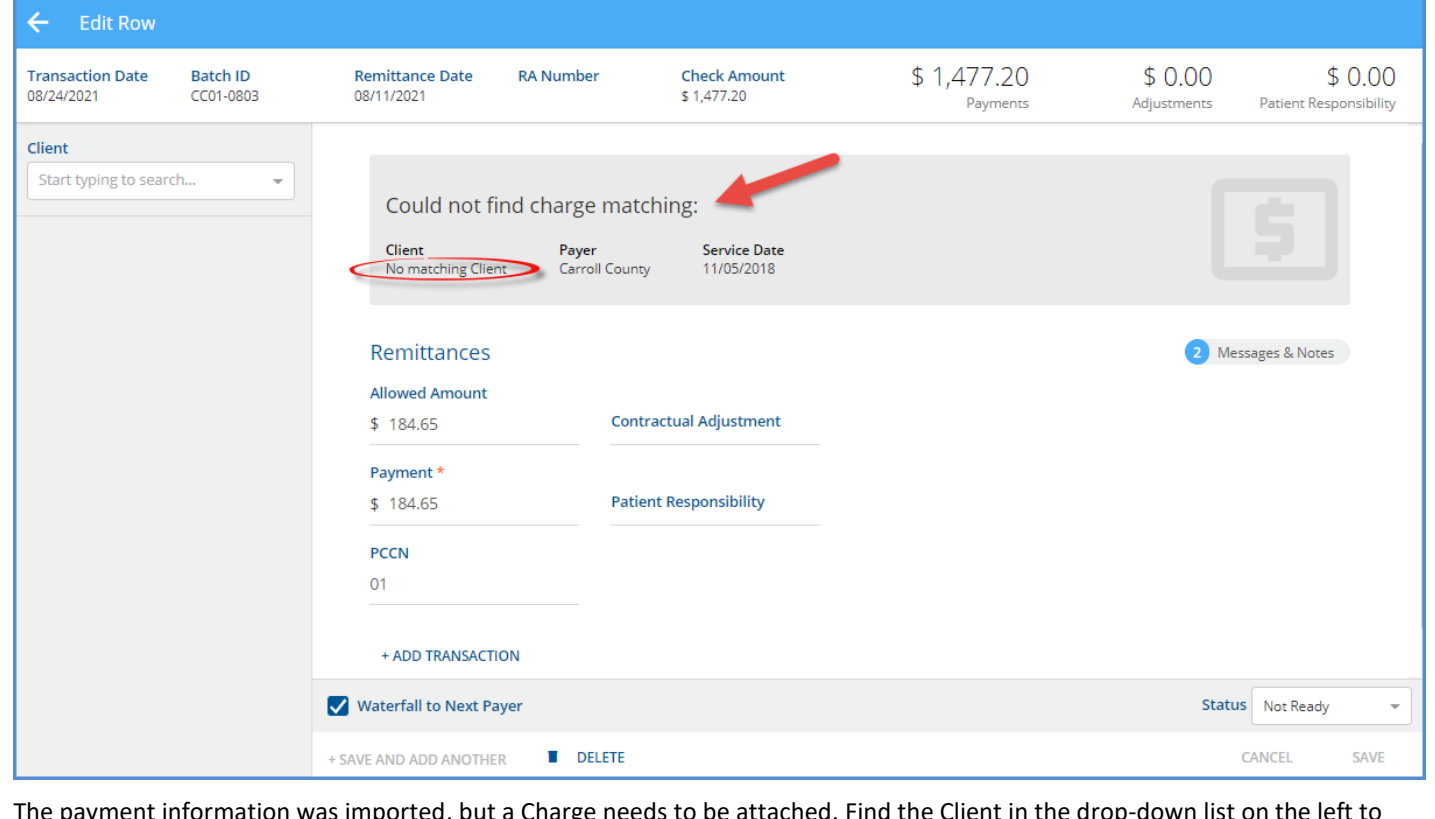

The payment information was imported, but a Charge needs to be attached. Find the Client in the drop-down list on the left to display a list of Charges. Then enter a Payer and Service Date to refine the results further.

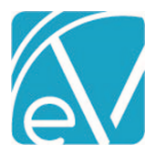

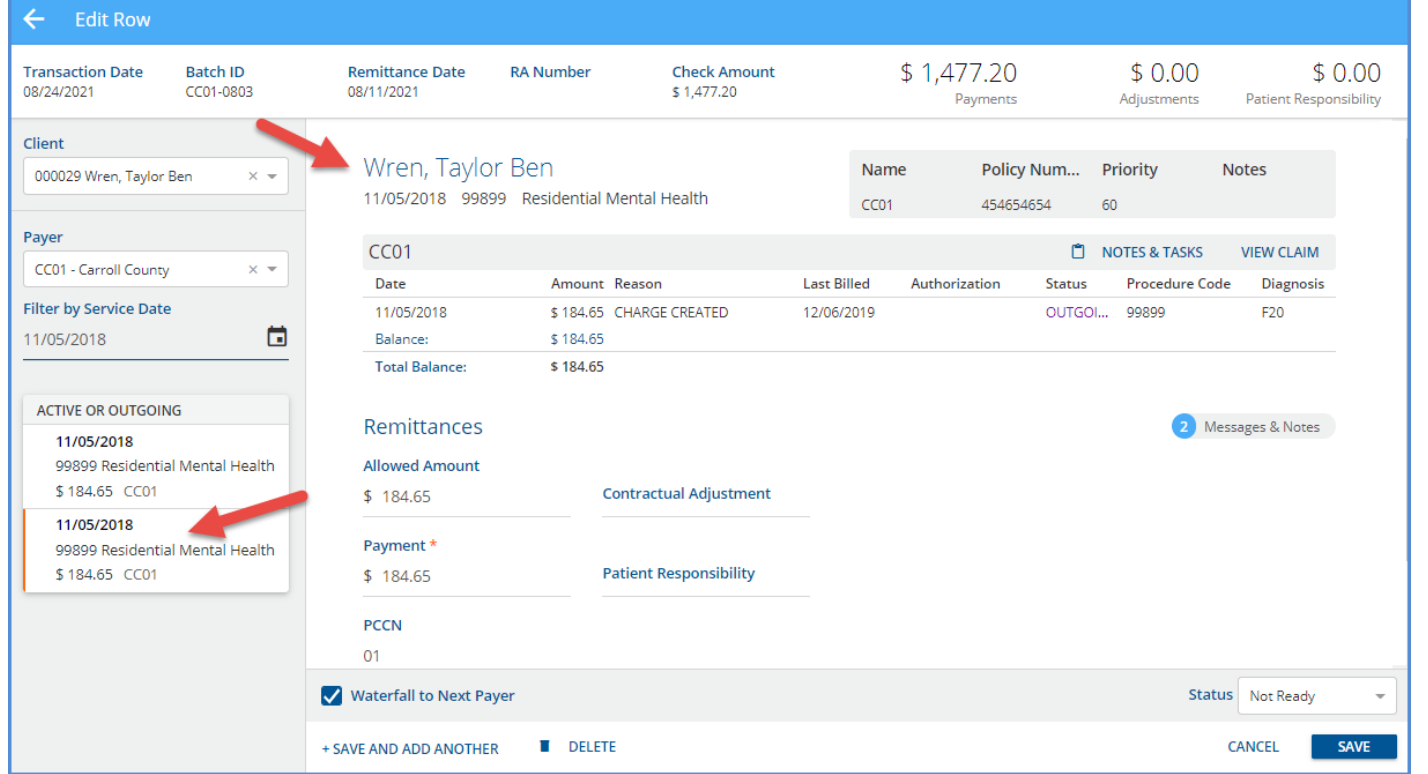

After selecting a Charge, Claim information displays for that Payer, and *+SAVE AND ADD ANOTHER* and *SAVE* buttons are enabled.

#### Viewing and Editing Imported 835 Payment Transactions

While the 835-import process remains largely untouched, the handling of one transaction type merits additional explanation, Non-Specific Payer Payments. If an imported 835 file contains a PLB segment or Non-Specific Payer Payment,

• The transaction is imported but it is NOT included in the batch. When this happens, the batch *Check Amount* and the total of the row *Payments* are off by the PLB amount exactly.

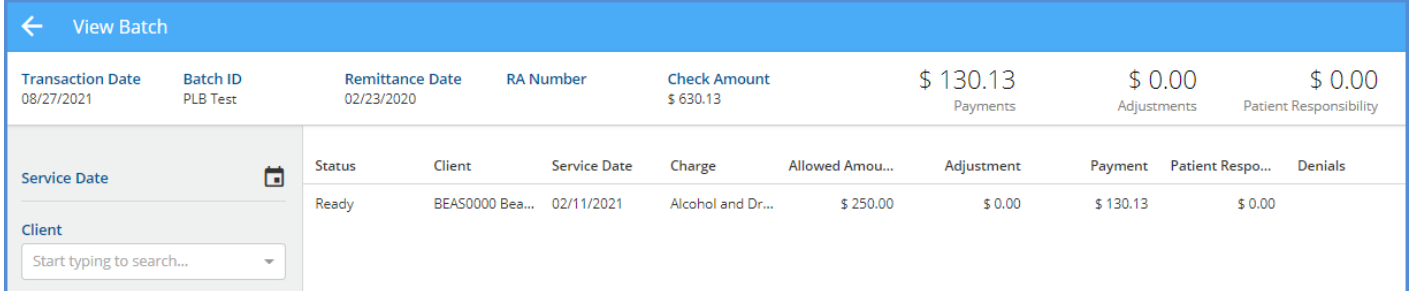

• The PLB transaction record **is** editable in the original Remittances screen because it was not associated with the batch. The image below is from the original Remittances screen. The PLB transaction has a checkbox; the batch payment record does not.

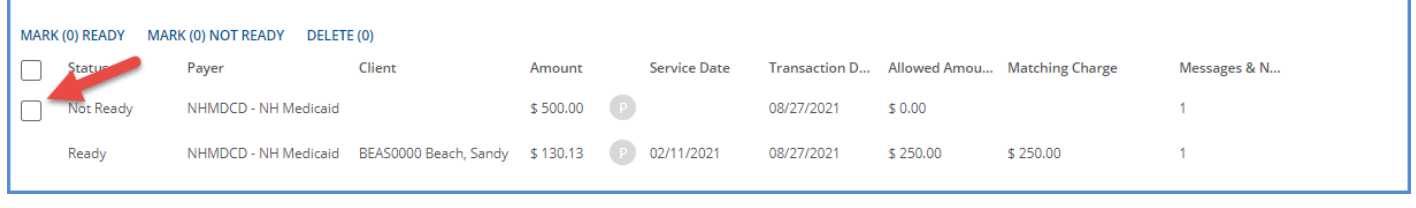

All other imported 835 transactions are available to view and edit in the *View Batch* and the *Edit Row* screens. The same Transaction Definitions are assigned based on the payment value – positive payments are Payer Payments, zero payments are Denials, and negative payments are Reversal of Prior Payment transaction types.

© The Echo Group, All Rights Reserved

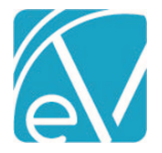

**September 1, 2021**

#### Auditing Batches

Navigate to *Configuration > Setup > Audit* to enable auditing for *Batches.* Locate the dbo.RemittanceBatches table and select the checkbox to enable *Track Changes.* Tracking changes in dbo.RemittanceBatches captures the Insert, Update, View, and Delete events related to batches.

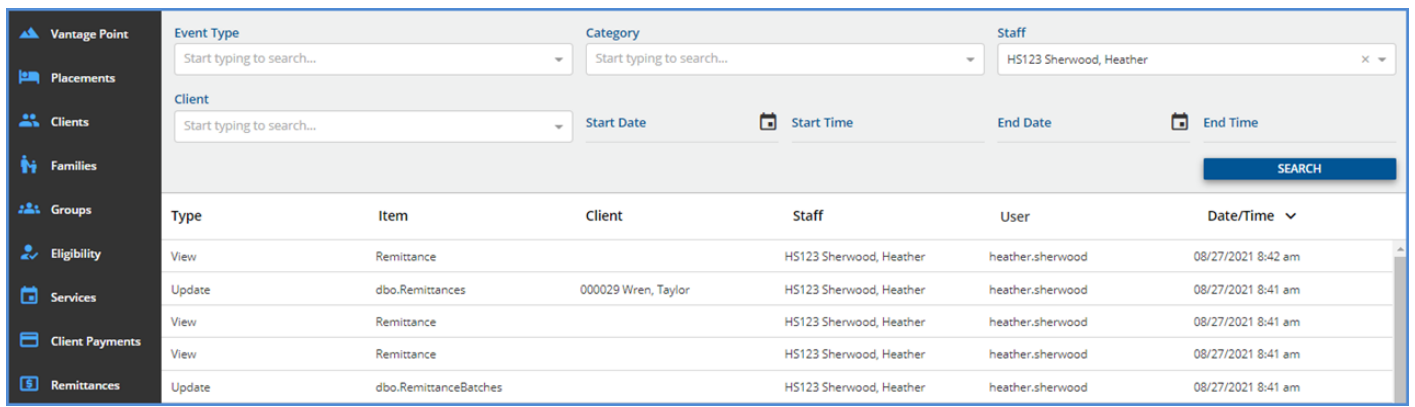

It is important to note that enabling *Track Changes* for dbo.RemittanceBatches captures the batch information only. Any Update, Insert, or Delete events for a row (payment, adjustment, other) within the batch affects the dbo.Remittances table. Enabling *Track Changes* for the dbo.Remittances table includes row activity in the audit results.

#### Additional Notes About Batches

Although both the new *Batches* and the original Remittances functionality are available, they are not interchangeable. Existing Remittances records are only available from the original Remittances screens. Transactions associated with a payment row entered or imported using *Batches* are viewable in the original Remittances screen but updates can only be made in the *Edit Row*  screen only. A "batched" Remittance row does **not** have a checkbox on the Remittances home screen.

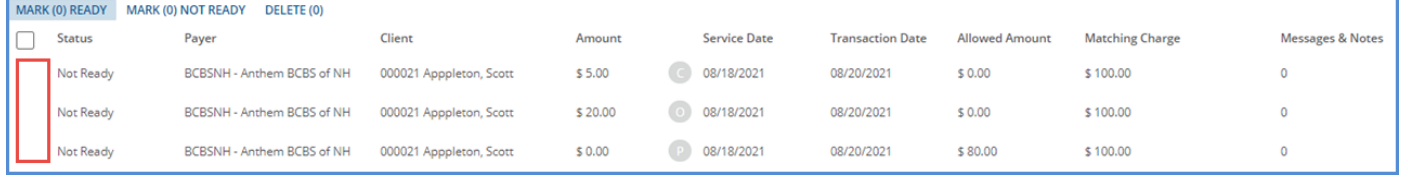

If a batched row is selected from Remittances, a banner displays at the top of the screen and includes a link to *View in Batch.*

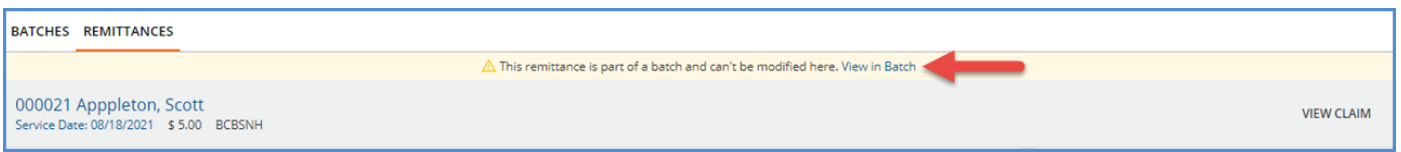

Why is the old Remittance screen retained? Until the final round of polish is added to the *Batches* feature, some workflows require or are more manageable in the original Remittances screen.

- The *Mark Ready, Mark Not Ready,* and *Delete* bulk actions are only available here and offer a way to update transactions across batches. A batch *MARK AS READY* action is available but is limited to the single batch.
- Imported 835 PLB sections can only be edited and marked as Ready on the original Remittances screen. It is not included in the batch.
- Searching for *Denials* or *Reprocessed* Remittance records is easier due to the Status filter. For example, if a Remittance associated with a Batch is reprocessed, the copy (*Reprocessed)* Remittance created by reprocessing is associated with that Batch. Nothing on the Batch screen indicates that it contains a Reprocessed Remittance, and the filters available are Batch specific, not row (remittance) specific. In this case, it is more expedient to search for the Reprocessed Remittance on the original screen, select the row, and then select the link to *View in Batch* than to click through the Batches looking for the Reprocessed row(s) not associated with a Charge.

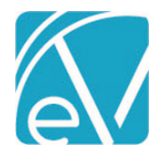

**September 1, 2021**

#### REPORTS

#### Updated Reports

#### **Administration Reports**

*Schedule Report–* This report was updated to include Ancillary Staff. Previously on the Primary Service Staff was reported.

#### **Billing Reports**

*\_SelfPayStatementSubReport -* The alignment of the Self Pay Statement was updated to align the *Return* and *To* addresses with the windows of a #9 double window envelope when folded in thirds.

#### **Client Reports**

*Services Without Progress Notes –* The report was updated to now include Services with a *NULL* TargetId (no progress note) AND Services that have an invalid TargetId (one that points to an invalid progress note record).

#### UPDATES

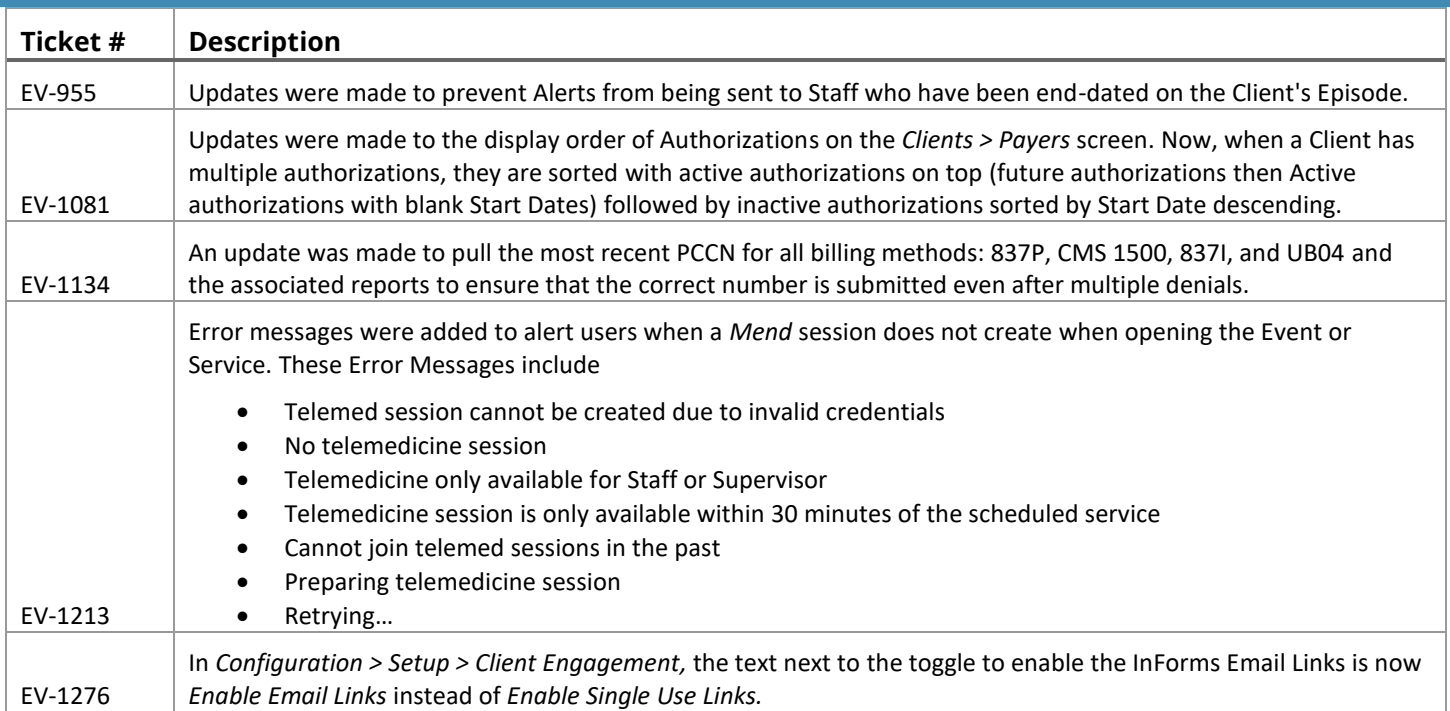

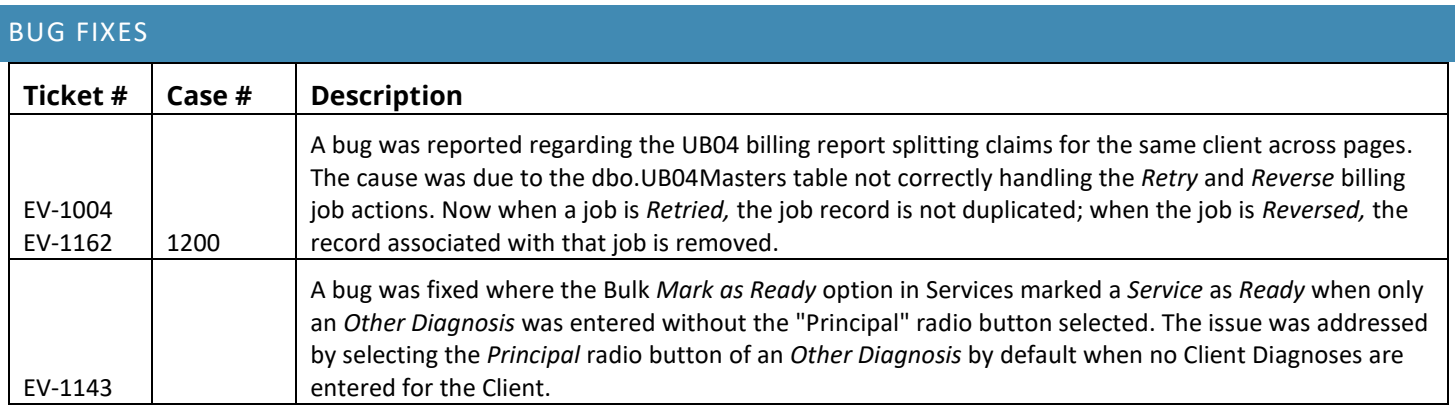

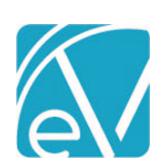

## **EchoVantage Release Notes**

**Version 3.28**

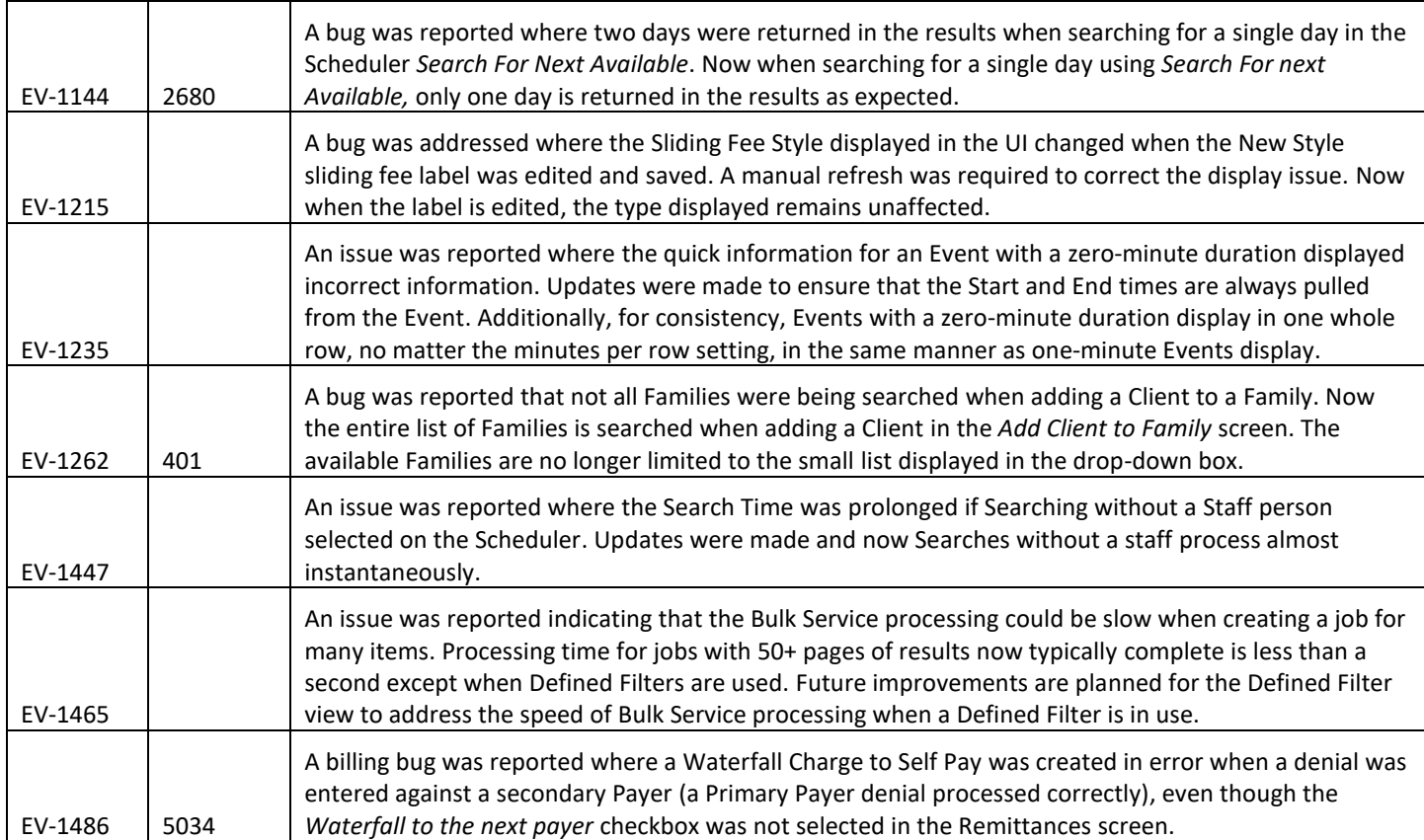

**September 1, 2021**

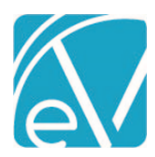

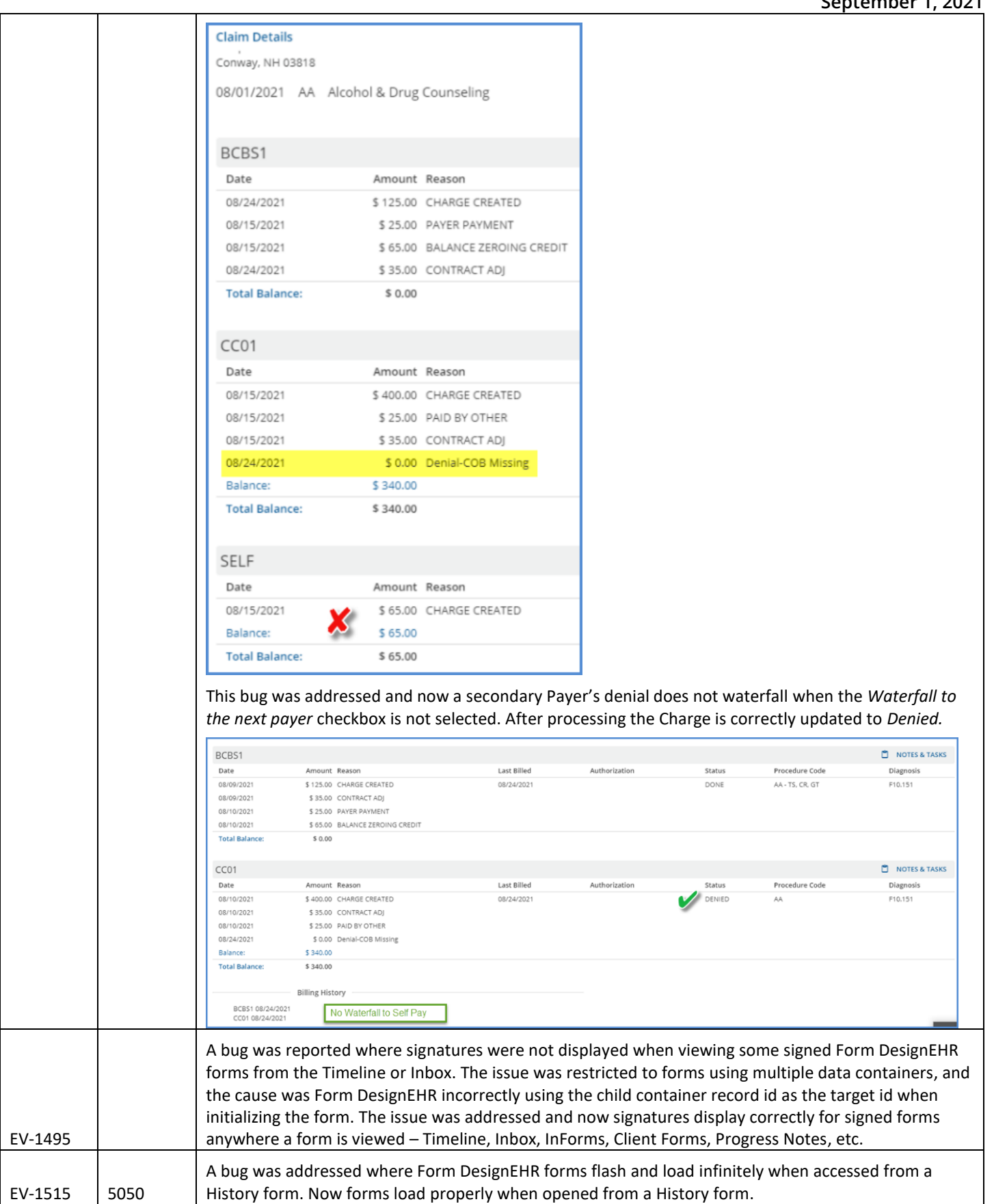